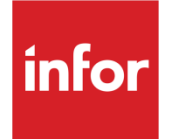

# Infor System21 Quality Management

Product Guide

#### **Copyright © 2021 Infor**

#### **Important Notices**

The material contained in this publication (including any supplementary information) constitutes and contains confidential and proprietary information of Infor.

By gaining access to the attached, you acknowledge and agree that the material (including any modification, translation or adaptation of the material) and all copyright, trade secrets and all other right, title and interest therein, are the sole property of Infor and that you shall not gain right, title or interest in the material (including any modification, translation or adaptation of the material) by virtue of your review thereof other than the non-exclusive right to use the material solely in connection with and the furtherance of your license and use of software made available to your company from Infor pursuant to a separate agreement, the terms of which separate agreement shall govern your use of this material and all supplemental related materials ("Purpose").

In addition, by accessing the enclosed material, you acknowledge and agree that you are required to maintain such material in strict confidence and that your use of such material is limited to the Purpose described above. Although Infor has taken due care to ensure that the material included in this publication is accurate and complete, Infor cannot warrant that the information contained in this publication is complete, does not contain typographical or other errors, or will meet your specific requirements. As such, Infor does not assume and hereby disclaims all liability, consequential or otherwise, for any loss or damage to any person or entity which is caused by or relates to errors or omissions in this publication (including any supplementary information), whether such errors or omissions result from negligence, accident or any other cause.

Without limitation, U.S. export control laws and other applicable export and import laws govern your use of this material and you will neither export or re-export, directly or indirectly, this material nor any related materials or supplemental information in violation of such laws, or use such materials for any purpose prohibited by such laws. **Trademark Acknowledgements**

The word and design marks set forth herein are trademarks and/or registered trademarks of Infor and/or related affiliates and subsidiaries. All rights reserved. All other company, product, trade or service names referenced may be registered trademarks or trademarks of their respective owners.

**Publication Information**

Release: Infor System21 3.2

Publication date: December 1, 2021

Document code: QM

# **Contents**

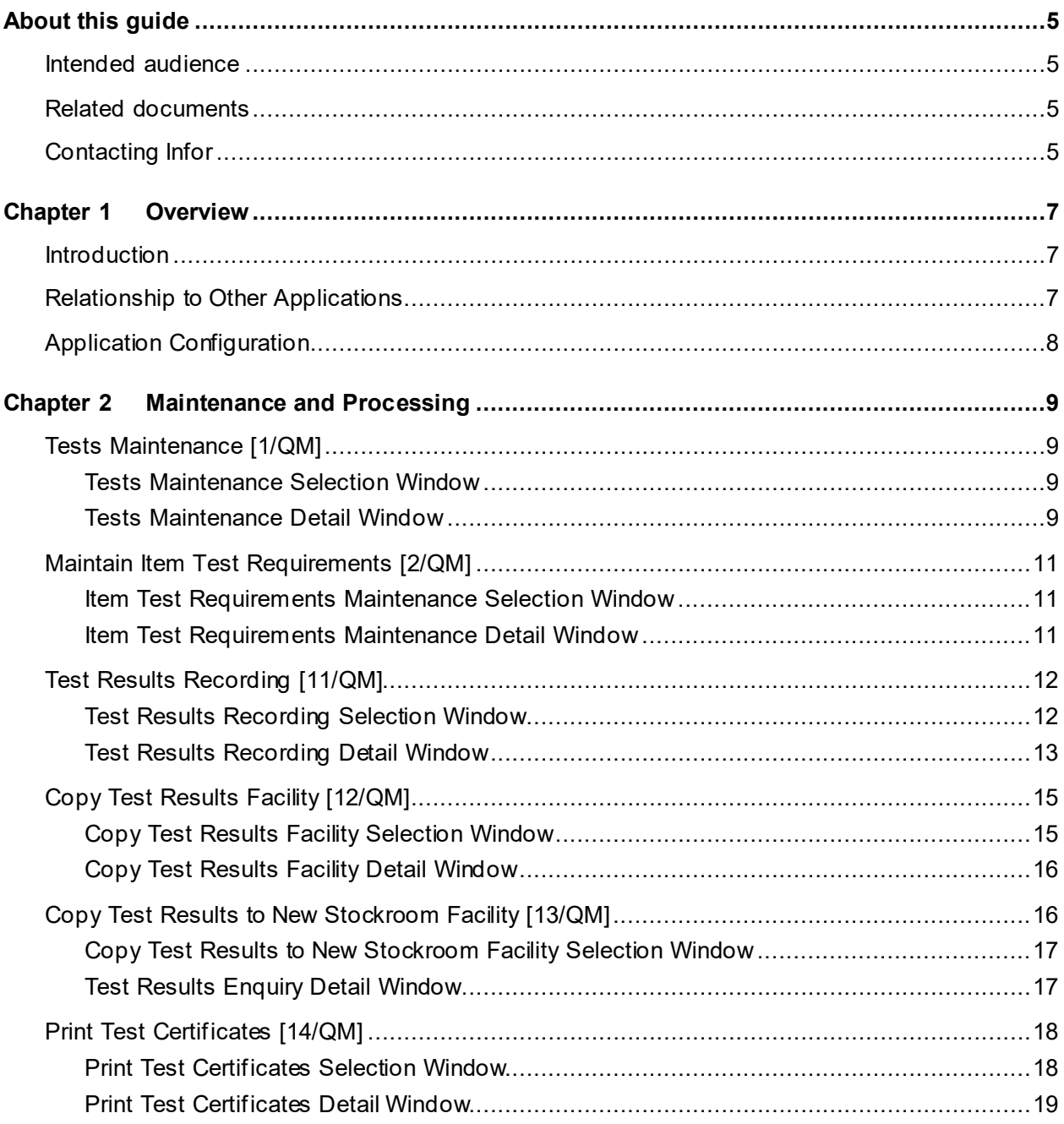

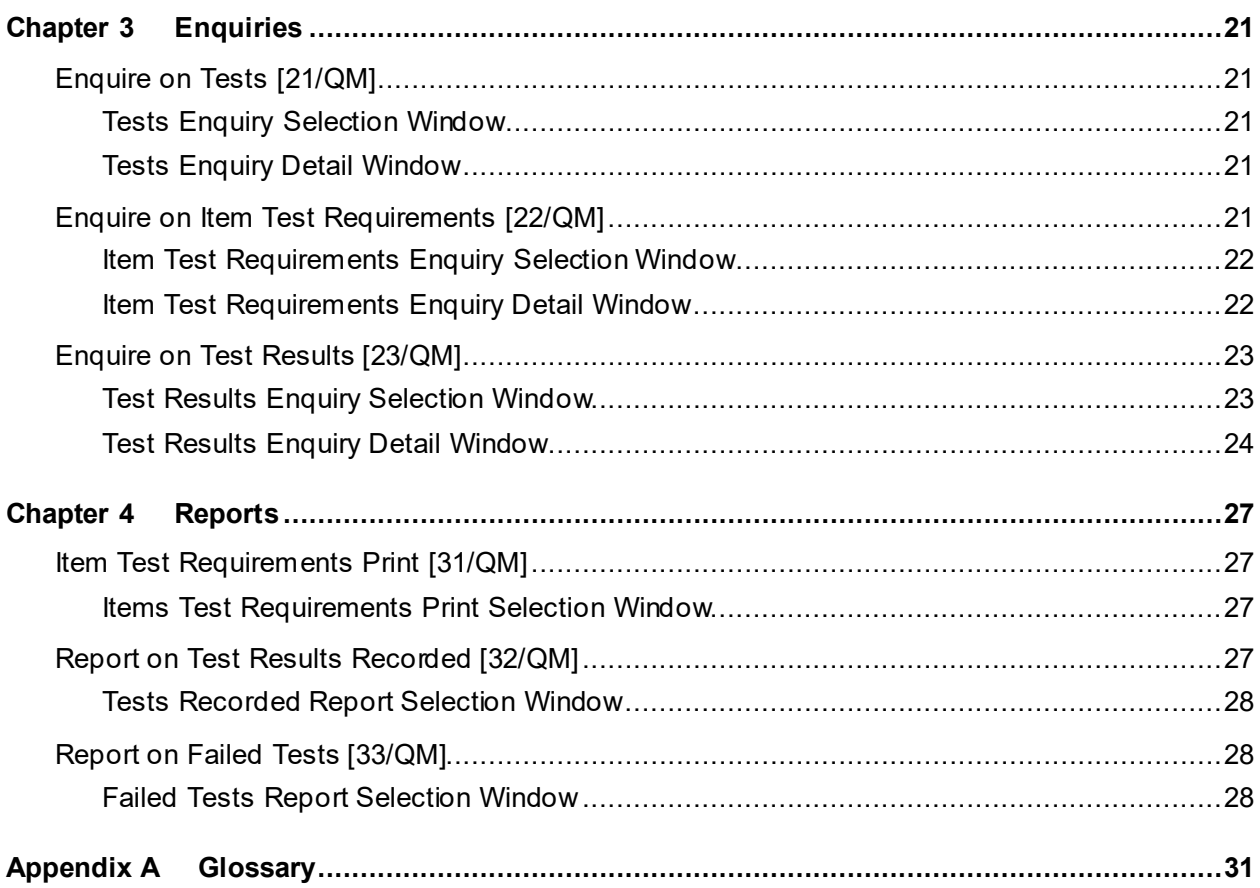

## About this guide

The purpose of this document is to describe the functions that can be used within the Quality Management Module.

## Intended audience

The guide is intended for any users of the QM Quality Management business module.

# Related documents

You can find the documents in the product documentation section of the Infor Support Portal, as described in "Contacting Infor" on page 5.

# Contacting Infor

If you have questions about Infor products, go to Infor Concierge at<https://concierge.infor.com/> and create a support incident.

The latest documentation is available fro[m docs.infor.com](https://docs.infor.com/) or from the Infor Support Portal. To access documentation on the Infor Support Portal, select **Search > Browse Documentation**. We recommend that you check this portal periodically for updated documentation.

If you have comments about Infor documentation, contac[t documentation@infor.com](mailto:documentation@infor.com).

## Chapter 1 Overview

### Introduction

The **Quality Management** application enables you to defin[e tests](#page-30-1) and to apply them to valid item[/stockroom](#page-30-2)/Lot combinations.

You can record [test results](#page-30-3) and print [test certificates.](#page-30-4)

[Test certificates](#page-30-4) can only be printed for pick notes emanating from Sales Orders and Advanced Shipping. There is no facility to prin[t test certificates](#page-30-4) from Manufacturing.

Within the [Quality Management](#page-30-0) application you can enquire on:

- **[Tests](#page-30-1)**
- Item [Test Requirements](#page-30-5)
- [Test Results](#page-30-3)

The following report tasks are also available:

- Item [Test Requirements](#page-30-5) Print
- **Report on [Test Results](#page-30-3) Recorded**
- Report on Failed [Test](#page-30-1)

### Relationship to Other Applications

The only application which is a prerequisite for the operation of **Quality Management** is:

• Inventory Management

The input to **Quality Management** can be from one or both of the following:

- Sales Order Processing
- Advanced Shipping

## Application Configuration

#### **Companies**

[Quality Management](#page-30-0) does not contain its own company profile record. Each company to be processed within the application must be maintained in the Inventory Management application company profile.

Refer to the Inventory Management product guide for details.

#### **Items**

Items must be defined to Inventory Management.

#### **Stockrooms**

[Stockrooms](#page-30-2) must be defined in Inventory Management.

## Chapter 2 Maintenance and Processing

# Tests Maintenance [1/QM]

This task provides the method for defining the variou[s tests](#page-30-1) that can be performed. [A test](#page-30-1) definition describes a generic [test,](#page-30-1) which can be used in multiple differen[t test](#page-30-1) scenarios with different test parameters.

### Tests Maintenance Selection Window

To display this window, select th[e Tests](#page-30-1) Maintenance task.

#### **Fields**

#### **Test ID**

Enter the [test](#page-30-1) ID you wish to maintain.

Alternatively, use the prompt facility to select from th[e Tests](#page-30-1) Window pop-up.

If you wish to create a new [test](#page-30-1) ID, enter it here.

Press Enter to display th[e Tests](#page-30-1) Maintenance Detail window.

### Tests Maintenance Detail Window

To display this window, enter or select a [Test](#page-30-1) ID and then press Enter on the [Tests](#page-30-1) Maintenance Selection window.

The window will display either \*Update or \*Add, according to whether you are maintaining an existing **Test ID** or creating a new one.

#### **Fields**

#### **Test ID**

This displays th[e Test](#page-30-1) ID you are maintaining or creating.

#### **Test Description**

Enter or amend the free-format description of th[e Test](#page-30-1) ID.

#### **Test Type**

Enter one of the following:

- N Numeric
- T True/False
- C Character

Alternatively, use the prompt facility to select from the TSTP [Test](#page-30-1) Type pop-up.

*Note: This field cannot be amended if there are any [test requirements](#page-30-5) or [test results](#page-30-3) recorded against the [test](#page-30-1) ID.*

#### **Test Units**

For a numeric [test,](#page-30-1) th[e test](#page-30-1) units can be defined (e.g. mm, ml, kg, etc.). This is not compulsory. When a specific application of th[e test](#page-30-1) is defined (via Maintain Item [Test Requirements\)](#page-30-5), lower and upper values are specified, effectively giving a tolerance range. When [test results](#page-30-3) are entered, the system will make a pass/fail result judgement based on this range.

For a True/False [test,](#page-30-1) the [test](#page-30-1) units can also be defined. These are used later in printing test [results,](#page-30-3) so it should hold the description of the condition that is bein[g tested](#page-30-1). When specific applications of th[e test](#page-30-1) are defined, the pass criterion can be set either as the assertion or as the negation of the described condition.

For a Character [test,](#page-30-1) th[e test](#page-30-1) units need not be defined. They are not used elsewhere other than in enquiries and reports. Character [tests](#page-30-1) do not have pass/fail conditions defined or assessed by the system.

#### **Functions**

#### **Delete (F11)**

Use this to delete an existing [test](#page-30-1) ID. You will be asked to confirm the deletion.

*Note: A [test](#page-30-1) ID cannot be deleted if there are any [test requirements](#page-30-5) or [test results](#page-30-3) recorded against it.*

Press Enter to save your changes and return to the [Tests](#page-30-1) Maintenance Selection window.

# Maintain Item Test Requirements [2/QM]

An unlimited number of [test](#page-30-1) IDs can be listed for an item[/stockroom](#page-30-2) combination, but eac[h test](#page-30-1) ID can only be defined once for that ite[m/stockroom.](#page-30-2)

## Item Test Requirements Maintenance Selection Window

To display this window, select the Maintain Item [Test Requirements](#page-30-5) task.

#### **Fields**

#### **Item**

You must enter a valid System21 Inventory item.

Alternatively, use the prompt facility to select from the Item Window pop-up.

#### **Stockroom**

You must enter a valid System2[1 stockroom](#page-30-2).

Alternatively, use the prompt facility to select from th[e Stockroom](#page-30-2) Window pop-up.

*Note: The item[/stockroom](#page-30-2) relationship must be defined in Inventory.*

#### **Test ID**

You must enter an existin[g test](#page-30-1) ID.

Alternatively, use the prompt facility to select from th[e Tests](#page-30-1) Window pop-up.

#### **Functions**

#### **View Test Requirements (F9)**

Use this to display the Item [Tests](#page-30-1) Window pop-up.

Press Enter to display the Item [Test Requirements](#page-30-5) Maintenance Detail window.

### Item Test Requirements Maintenance Detail Window

To display this window, enter or select an item[, stockroom](#page-30-2) an[d test](#page-30-1) ID and then press Enter on the Item [Test Requirements](#page-30-5) Maintenance Selection window.

#### **Fields**

#### **Numeric**

If a [test](#page-30-1) is numeric, you must enter From and To values to give a tolerance range. The From and To values are included in the allowed range when the [test results](#page-30-3) are analysed for pass/fail.

#### **True/False**

If a [test](#page-30-1) is true/false, the specific instance of th[e test](#page-30-1) for the ite[m/stockroom](#page-30-2) will define whether the positive or negative condition should pass th[e test](#page-30-1). When the [test results](#page-30-3) are analysed for pass/fail, **False** is used to indicate that the negative condition passes and **True** is used to indicate that the positive condition passes.

#### **Character**

If a [test](#page-30-1) is character, a character value can be defined. However, this is not used by the system to determine pass or fail status, other than as may be indicated in enquiries and reports.

#### **Print**

This field indicates whether or not this item[/stockroom](#page-30-2)[/test](#page-30-1) ID should be printed on the test [certificate.](#page-30-4)

Use this checkbox as follows:

Unchecked - the item[/stockroom](#page-30-2)[/test](#page-30-1) ID should not be printed

Checked - the item[/stockroom](#page-30-2)[/test](#page-30-1) ID should be printed

#### **Functions**

#### **Delete (F11)**

Use this to delete an existing item[/stockroom](#page-30-2)[/test](#page-30-1) ID. You will be asked to confirm the deletion.

Press Enter to save your changes and return to the Item [Test Requirements](#page-30-5) Maintenance Selection window.

## Test Results Recording [11/QM]

Use this task to record you[r test results.](#page-30-3)

### Test Results Recording Selection Window

To display this window, select th[e Test Results](#page-30-3) Recording task.

You can enter values in the Item, [Stockroom](#page-30-2) an[d Test Reference](#page-30-6) fields or select **Vie[w Test](#page-30-6)  [References](#page-30-6) (F9)** or **View Batches (F10)**.

#### **Fields**

#### **Item**

You must enter a valid System21 Inventory item, unless you select **Vie[w Test References](#page-30-6) (F9)** or **View Batches (F10)**.

Alternatively, use the prompt facility to select from the Item Window pop-up.

#### **Stockroom**

You must enter a valid System2[1 stockroom](#page-30-2), unless you are using View [Test References](#page-30-6) or View Batches.

Alternatively, use the prompt facility to select from the **Stockroom** Window pop-up.

*Note: The item[/stockroom](#page-30-2) relationship must be defined in Inventory.*

#### **Test Reference**

You must enter a unique [test reference.](#page-30-6) This is free-format and can therefore be used to match a lot number or some similar attribute.

*Note: If a selection is made via View Batches (F10), the lot or batch number is placed in the [Test Reference](#page-30-6) field.*

#### **Include All Tests**

**Check** this field if you require all existin[g tests](#page-30-1) for the ite[m/stockroom](#page-30-2) combination to be displayed on the next window.

Leave this field **unchecked** if no [tests](#page-30-1) are to be selected and displayed on the next window.

#### **Functions**

#### **View Test References (F9)**

Use this to display th[e Tests](#page-30-1) References Window pop-up for selection.

#### **View Batches (F10)**

Use this to display the Item Batches Window pop-up for selection.

*Note: Although [test results](#page-30-3) can be recorded against any item[/stockroom](#page-30-2)[/test reference](#page-30-6) combination, the system-provided function to analyse the results into pass/fail categories can only work if the [tests](#page-30-1) have been defined as [test requirements](#page-30-5) for the item[/stockroom.](#page-30-2)*

Press Enter to display th[e Test Results](#page-30-3) Recording Detail window.

### Test Results Recording Detail Window

To display this window, enter or select an item[, stockroom](#page-30-2) an[d test reference](#page-30-6) and then press Enter on the [Test Results](#page-30-3) Recording Selection window.

If any text exists for th[e test reference,](#page-30-6) the literal "\*[\\*Test Reference](#page-30-6) Text\*\*" will be displayed after the [Test Reference](#page-30-6) at the top of the window.

#### **Fields**

#### **Text**

An asterisk (**\***) will be displayed in this field if any text exists for the line.

#### **Line No.**

This is the unique line number.

#### **Test ID**

You must enter a [test](#page-30-1) ID.

Alternatively, use the prompt facility to select from th[e Tests](#page-30-1) Window pop-up.

#### **Test Results**

For a numeric [test,](#page-30-1) a numeric entry is required in this field. The system compares the entered value with the From and To values defined in the Maintain Item [Test Requirements](#page-30-5) task and displays the literal "PASS" if it falls within them. Otherwise it displays "FAIL".

For a true/fals[e test,](#page-30-1) a value of **0** or **1** is required in this field. The system compares the value with the equivalent indicator for th[e test](#page-30-1) defined in the Maintain Item [Test Requirements](#page-30-5) task, and if they match it displays the literal "PASS". Otherwise, it displays "FAIL".

For a character [test,](#page-30-1) any value can be entered in this field. There is no further validation for this type o[f test](#page-30-1), and no pass/fail indication.

#### **Date**

Enter or select the date on which the [test](#page-30-1) took place. If you do not make an entry, the system will fill in the current date.

#### **Time**

Enter the time at which the [test](#page-30-1) took place. If you do not make an entry, the system will fill in the current time.

#### **Pass Fail**

This field displays a literal indicating whether th[e test](#page-30-1) was passed or failed.

#### **Options**

#### **Select**

Use this to select the line for enquiry.

#### **Delete**

Use this to delete the line. You will be asked to confirm the deletion.

#### **Text**

Use this to enter text against the line on the [Test](#page-30-1) ID Text pop-up.

#### **Functions**

14 | Infor System21 Quality Management

#### **Refresh (F5)**

Use this to re-sort the display into line number sequence.

#### **All (F14)**

Use this to display all existin[g tests](#page-30-1) for the ite[m/stockroom](#page-30-2) combination.

#### **Text (F21)**

Use this to view or maintain text relating to th[e test reference.](#page-30-6)

Press Enter to save your changes.

# Copy Test Results Facility [12/QM]

Use this task to copy you[r test results](#page-30-3).

## Copy Test Results Facility Selection Window

To display this window, select the Cop[y Test Results](#page-30-3) Facility task.

You can enter values in the Item, [Stockroom](#page-30-2) an[d Test Reference](#page-30-6) fields or select **View Inventory Batches (F9)**.

#### **Fields**

#### **Item**

You must enter a valid System21 Inventory item, unless you are selecting **View Inventory Batches (F9)**.

Alternatively, use the prompt facility to select from the Item Window pop-up.

#### **Stockroom**

You must enter a valid System2[1 stockroom](#page-30-2), unless you are selecting **View Inventory Batches (F9)**.

Alternatively, use the prompt facility to select from the **Stockroom** Window pop-up.

*Note: The item[/stockroom](#page-30-2) relationship must be defined in Inventory.*

#### **New Test Reference**

You must enter a unique [test reference.](#page-30-6) This is free-format and can therefore be used to match a lot number or some similar attribute.

*Note: If a selection is made via View Inventory Batches (F9), the lot or batch number is placed in this field.*

#### **Functions**

#### **View Inventory Batches (F9)**

Use this to display the Item Batches Window pop-up for selection.

Press Enter to display the Cop[y Test Results](#page-30-3) Facility Detail window.

### Copy Test Results Facility Detail Window

To display this window, enter or select an item[, stockroom](#page-30-2) and ne[w test reference](#page-30-6) and then press Enter on the Cop[y Test Results](#page-30-3) Facility Selection window.

#### **Fields**

#### **Test Reference**

Enter a [test reference,](#page-30-6) which must be for the same item[/stockroom](#page-30-2) combination.

Alternatively, use the prompt facility to select from the **Test References** Window pop-up.

#### **Quantity**

You must enter a quantity. This describes the number of times thi[s test](#page-30-1) has been performed with this result.

*Note: For numeric [tests,](#page-30-1) the average of the products of the numeric values and the quantities is calculated to give the numeric value for the new, copied [test result.](#page-30-3)*

#### **Functions**

#### **Test Results (F9)**

Use this to display th[e Test Results](#page-30-3) Enquiry Detail window.

Press Enter to save your changes and return to the Copy [Test Results](#page-30-3) Facility Selection window.

## Copy Test Results to New Stockroom Facility [13/QM]

Use this task to copy you[r test results](#page-30-3) to anothe[r stockroom.](#page-30-2)

### Copy Test Results to New Stockroom Facility Selection **Window**

To display this window, select the Cop[y Test Results](#page-30-3) to New [Stockroom](#page-30-2) Facility task.

You can enter values in the Item, [Stockroom](#page-30-2) an[d Test Reference](#page-30-6) fields or select **Vie[w Test](#page-30-6)  [References](#page-30-6) (F9)**.

#### **Fields**

#### **Item**

You must enter a valid System21 Inventory item, unless you are selecting **Vie[w Test](#page-30-6)  [References](#page-30-6) (F9)**.

Alternatively, use the prompt facility to select from the Item Window pop-up.

#### **Stockroom**

You must enter a valid System2[1 stockroom](#page-30-2), unless you are selecting **Vie[w Test References](#page-30-6) (F9)**.

Alternatively, use the prompt facility to select from the **Stockroom** Window pop-up.

*Note: The item[/stockroom](#page-30-2) relationship must be defined in Inventory.*

#### **New Stockroom**

You must enter a valid System2[1 stockroom](#page-30-2).

Alternatively, use the prompt facility to select from the **Stockroom** Window pop-up.

*Note: The item/new [stockroom](#page-30-2) relationship must be defined in Inventory.*

#### **Test Reference**

You must enter an existin[g test reference](#page-30-6) for the specified item an[d stockroom](#page-30-2) unless you are selecting **Vie[w Test References](#page-30-6) (F9)**.

#### **Functions**

#### **View Test References (F9)**

Use this to display th[e Test References](#page-30-6) Window pop-up for selection.

Press Enter to display th[e Test Results](#page-30-3) Enquiry Detail window.

### Test Results Enquiry Detail Window

To display this window, enter or select an item[, stockroom](#page-30-2), ne[w stockroom](#page-30-2) an[d test reference](#page-30-6) and then press Enter on the Cop[y Test Results](#page-30-3) to New [Stockroom](#page-30-2) Facility Selection window.

#### **Options**

#### **Select**

Use this to enquire on the [test](#page-30-1) ID details.

#### **Functions**

#### **Confirm Copy (F8)**

Use this to confirm the copy of th[e test results](#page-30-3) to the ne[w stockroom](#page-30-2).

#### **Test Requirements (F9)**

Use this to display the Item **Test Requirements** Enquiry Detail window.

Select **Confirm Copy (F8)** to confirm the copy and return to the Cop[y Test Results](#page-30-3) to New [Stockroom](#page-30-2) Facility Selection window.

# Print Test Certificates [14/QM]

#### **[Test Certificate](#page-30-4) Text**

In order to print text on the QA certificate for the customer/item combination, it is necessary to identify the item class from the item details or add a new item class to the Inventory Descriptions file under major type PCLS and apply that to the item details.

It is then necessary to add the text via customer sales details, using usage code E and ensuring that the first three letters of each line are TXX, where XX is the relevant item class.

#### **[Test Certificate](#page-30-4) Title and Signature**

In order to include the name of the [tester](#page-30-1) and the job title on the [test certificate,](#page-30-4) it is necessary to define them in the Inventory Descriptions file under major type SDIV and then to assign the subdivision code against the item details in System21 Inventory.

Positions 1-17 should be used for the name and positions 18-30 should be used for the title. The name is printed above the job title on the QA certificate.

### Print Test Certificates Selection Window

To display this window, select the Print [Test Certificates](#page-30-4) task.

You can enter values in the Item, [Stockroom](#page-30-2) an[d Test Reference](#page-30-6) fields or select **Vie[w Test](#page-30-6)  [References](#page-30-6) (F9)**.

#### **Fields**

#### **Pick Note Number**

You must enter a valid System21 pick note number.

Alternatively, use the prompt facility to select from the Pick Note Lines File pop-up.

#### **Pick Note Line**

Enter a valid pick note line number, unless you have selected one from the Pick Note Lines File pop-up.

Press Enter to display the Print [Test Certificates](#page-30-4) Detail window.

### Print Test Certificates Detail Window

To display this window, enter or select a pick note number and pick note line and then press Enter on the Print [Test Certificates](#page-30-4) Selection window.

#### **Fields**

#### **Certificate Qty**

This field displays the certificate quantity.

#### **Test Reference**

Enter or select a [test reference,](#page-30-6) which must be for the same item[/stockroom](#page-30-2) combination as the pick note.

Alternatively, use the prompt facility to select from th[e Test References](#page-30-6) Window pop-up.

#### **Quantity**

You must enter a quantity which is the same as that in the Certificate Qty field.

#### **Functions**

#### **Test Results (F9)**

Use this to display th[e Test Results](#page-30-3) Enquiry Detail window.

Press Enter to print the [test certificate](#page-30-4) and return to the Print [Test Certificates](#page-30-4) Selection window.

## Chapter 3 Enquiries

# Enquire on Tests [21/QM]

### Tests Enquiry Selection Window

To display this window, select the Enquire on [Tests](#page-30-1) task.

#### **Fields**

#### **Test ID**

Enter the [test](#page-30-1) ID on which you wish to enquire.

Alternatively, use the prompt facility to select from th[e Tests](#page-30-1) Window pop-up.

Press Enter to display th[e Tests](#page-30-1) Enquiry Detail window.

## Tests Enquiry Detail Window

To display this window, enter or select a [test](#page-30-1) ID and then press Enter on the [Tests](#page-30-1) Enquiry Selection window.

The window will display the ID, description, type and units (if applicable) of the selecte[d test.](#page-30-1)

Press Enter or **Previous (F12)** to return to the [Tests](#page-30-1) Enquiry Selection window or select **Exit (F3)** to leave the task.

# Enquire on Item Test Requirements [22/QM]

Use this task to enquire on [test requirements](#page-30-5) for an item[/stockroom](#page-30-2) combination.

### Item Test Requirements Enquiry Selection Window

To display this window, select the Enquire on Item [Test Requirements](#page-30-5) task.

#### **Fields**

#### **Item**

You must enter a valid System21 Inventory item, unless you select **Vie[w Test Requirements](#page-30-5) (F9)**.

Alternatively, use the prompt facility to select from the Item Window pop-up.

#### **Stockroom**

You must enter a valid System2[1 stockroom](#page-30-2), unless you select **Vie[w Test Requirements](#page-30-5) (F9)**.

Alternatively, use the prompt facility to select from th[e Stockroom](#page-30-2) Window pop-up.

*Note: The item[/stockroom](#page-30-2) relationship must be defined in Inventory.*

#### **Functions**

#### **View Test Requirements (F9)**

Use this to display the Item **Tests** Window pop-up for selection.

Press Enter to display the Item [Test Requirements](#page-30-5) Enquiry Detail window.

### Item Test Requirements Enquiry Detail Window

To display this window, enter or select an item and [stockroom](#page-30-2) and then press Enter on the Item Test [Requirements](#page-30-5) Enquiry Selection window.

#### **Fields**

#### **Test ID**

This field displays th[e test](#page-30-1) ID.

#### **Test Description**

This field displays the description of th[e test](#page-30-1) ID.

#### **Test Type**

This field displays one of the following:

- N Numeric
- C Character
- T True/False

#### **Numeric Range From/Numeric Range To**

If the [test](#page-30-1) is numeric, these fields display the lower and upper values of th[e test](#page-30-1) range.

#### **T/F**

If the [test](#page-30-1) is true/false, this field displays the value set up for th[e test.](#page-30-1) **0** is used to indicate that the negative condition passes and **1** is used to indicate that the positive condition passes.

#### **Character**

If a [test](#page-30-1) is character, this field displays any character value defined for th[e test.](#page-30-1) This value is not used by the system, other than in enquiries and reports.

#### **Options**

#### **Select**

Use this to display the Item [Test Requirements](#page-30-5) Enquiry window.

Select **Previous (F12)** to return to the Item [Test Requirements](#page-30-5) Enquiry Selection window or select **Exit (F3)** to leave the task.

## Enquire on Test Results [23/QM]

Use this task to enquire on [test results](#page-30-3) for a particular item[, stockroom](#page-30-2) an[d test reference.](#page-30-6)

### Test Results Enquiry Selection Window

To display this window, select the Enquire on [Test Results](#page-30-3) task.

You can enter values in the Item, [Stockroom](#page-30-2) an[d Test Reference](#page-30-6) fields or select **Vie[w Test](#page-30-6)  [References](#page-30-6) (F9)**.

#### **Fields**

#### **Item**

You must enter a valid System21 Inventory item, unless you are selecting **Vie[w Test](#page-30-6)  [References](#page-30-6) (F9)**.

Alternatively, use the prompt facility to select from the Item Window pop-up.

#### **Stockroom**

You must enter a valid System2[1 stockroom](#page-30-2), unless you are selecting **Vie[w Test References](#page-30-6) (F9)**.

Alternatively, use the prompt facility to select from th[e Stockroom](#page-30-2) Window pop-up.

41BEnquiries

#### **Test Reference**

You must enter a [test reference,](#page-30-6) unless you are selecting **Vie[w Test References](#page-30-6) (F9)**.

#### **Functions**

#### **View Test References (F9)**

Use this to display th[e Tests](#page-30-1) References Window pop-up for selection.

Press Enter to display th[e Test Results](#page-30-3) Enquiry Detail window.

## Test Results Enquiry Detail Window

To display this window, enter or select an item[, stockroom](#page-30-2) an[d test reference](#page-30-6) and then press Enter on the [Test Results](#page-30-3) Enquiry Selection window.

#### **Fields**

#### **Line Number (Untitled)**

This field displays the line number of th[e test results.](#page-30-3)

#### **Test**

This field displays th[e test](#page-30-1) ID.

#### **Results Numeric**

For a numeric [test,](#page-30-1) a numeric value is displayed in this field.

#### **T/F**

For a true/fals[e test,](#page-30-1) a value of **0** or **1** is required in this field. The system compares the value with the equivalent indicator for th[e test](#page-30-1) defined in the Maintain Item [Test Requirements](#page-30-5) task, and if they match it displays the literal "PASS". Otherwise, it displays "FAIL".

#### **Character**

For a character [test,](#page-30-1) a character value is displayed in this field.

#### **Requirements**

The [test requirements](#page-30-5) are displayed in this field.

#### **Date**

This field displays the date on which th[e test](#page-30-1) took place.

#### **Time**

This field displays the time at which the [test](#page-30-1) took place.

#### **Fail**

This field displays a literal indicating whether th[e test](#page-30-1) was passed or failed.

#### **Options**

#### **Select**

Use this to select the line for enquiry.

#### **Text**

Use this to display any text associated with th[e test](#page-30-1) ID.

#### **Functions**

#### **Test Requirements (F9)**

Use this to display the Item [Test Requirements](#page-30-5) Enquiry Detail window.

#### **Text (F21)**

Use this to display any text associated with th[e test reference.](#page-30-6)

Select **Previous (F12)** to return to th[e Test Results](#page-30-3) Enquiry Selection window or **Exit (F3)** to leave the task.

### Chapter 4 Reports

## Item Test Requirements Print [31/QM]

Use this task to print a report of [test requirements](#page-30-5) for a particular [stockroom](#page-30-2) and item or range of items.

### Items Test Requirements Print Selection Window

To display this window, select the Item [Test Requirements](#page-30-5) Print task.

#### **Fields**

#### **Stockroom**

You must enter th[e stockroom](#page-30-2) on which you wish to enquire.

Alternatively, use the prompt facility to select from th[e Stockroom](#page-30-2) Window pop-up.

#### **Item From/To**

You must enter the range of items on which you wish to enquire.

You can use the prompt facility on these fields to select from the Item Window pop-up.

To select a single item, enter or select the same item in each field.

Press Enter to submit the report. If your criteria pass validation, a Host Message pop-up will be displayed, telling you that your job has been submitted for processing.

## Report on Test Results Recorded [32/QM]

Use this task to print a report of [test results](#page-30-3) for a particula[r stockroom](#page-30-2) and item or range of items and a date or range of dates.

### Tests Recorded Report Selection Window

To display this window, select the Report on [Test Results](#page-30-3) Recorded task.

#### **Fields**

#### **Stockroom**

You must enter th[e stockroom](#page-30-2) on which you wish to enquire.

Alternatively, use the prompt facility to select from th[e Stockroom](#page-30-2) Window pop-up.

#### **Item From/To**

You must enter the range of items on which you wish to enquire.

You can use the prompt facility on these fields to select from the Item Window pop-up.

To specify a single item, enter or select the same item in each field.

#### **Test Date From/To**

You must enter or select the range of dates on which you wish to enquire.

To specify a single date, enter or select a date only in th[e Test](#page-30-1) Date From field.

Press Enter to submit the report. If your criteria pass validation, a Host Message pop-up will be displayed, telling you that your job has been submitted for processing.

## Report on Failed Tests [33/QM]

Use this task to enquire on any failed [tests](#page-30-1) for a particula[r stockroom](#page-30-2) and item or range of items and date or range of dates.

### Failed Tests Report Selection Window

To display this window, select the Report on Failed [Tests](#page-30-1) task.

#### **Fields**

#### **Stockroom**

You must enter th[e stockroom](#page-30-2) on which you wish to enquire.

Alternatively, use the prompt facility to select from th[e Stockroom](#page-30-2) Window pop-up.

#### **Item From/To**

You must enter the range of items on which you wish to enquire.

You can use the prompt facility on these fields to select from the Item Window pop-up.

To specify a single item, enter or select the same item in each field.

#### **Test Date From/To**

You must enter or select the range of dates on which you wish to enquire.

To specify a single date, enter or select a date only in th[e Test](#page-30-1) Date From field.

Press Enter to submit the report. If your criteria pass validation, a Host Message pop-up will be displayed, telling you that your job has been submitted for processing.

## **Appendix A Glossary**

#### **Picking Note**

This is a document on which is listed all the items for an order which have been allocated for despatch. It is used as authority to pick and despatch items for an order.

#### <span id="page-30-0"></span>**Quality Management**

The management of product quality through the definition of appropriate tests and the recording of test results. Certificates can be produced showing the tests that have been carried out against batches of product and the test results obtained.

#### <span id="page-30-2"></span>**Stockroom**

A discrete area of a company where stock is recorded and controlled separately from other company stocks

#### <span id="page-30-1"></span>**Test**

#### (quality management)

This holds the definition of a generic test that can be associated with multiple products. Tests can be defined as Numeric, True/False, or Character type Tests.

#### <span id="page-30-4"></span>**Test Certificate**

This is a document that has printed on it a list of Tests that have been carried out against a Test Reference, along with the Test Results. Additional information can be printed, including the name and job title of the tester and customer-related text.

#### <span id="page-30-6"></span>**Test Reference**

This is a reference that is the object of a Test or set of Tests. Typically it may be a Batch or Lot of an Item.

#### <span id="page-30-5"></span>**Test Requirement**

This is the association of a Test with an Item and Stockroom combination. An Item/Stockroom can have any number of Tests associated with it. The requirement may also indicate the results required to pass the associated Test.

#### <span id="page-30-3"></span>**Test Result**

This is the record of the results of a Test that has been carried out against a Test Reference. Depending on the nature of the test, the Result can carry a value that can be analysed to determine whether the test was passed or failed.